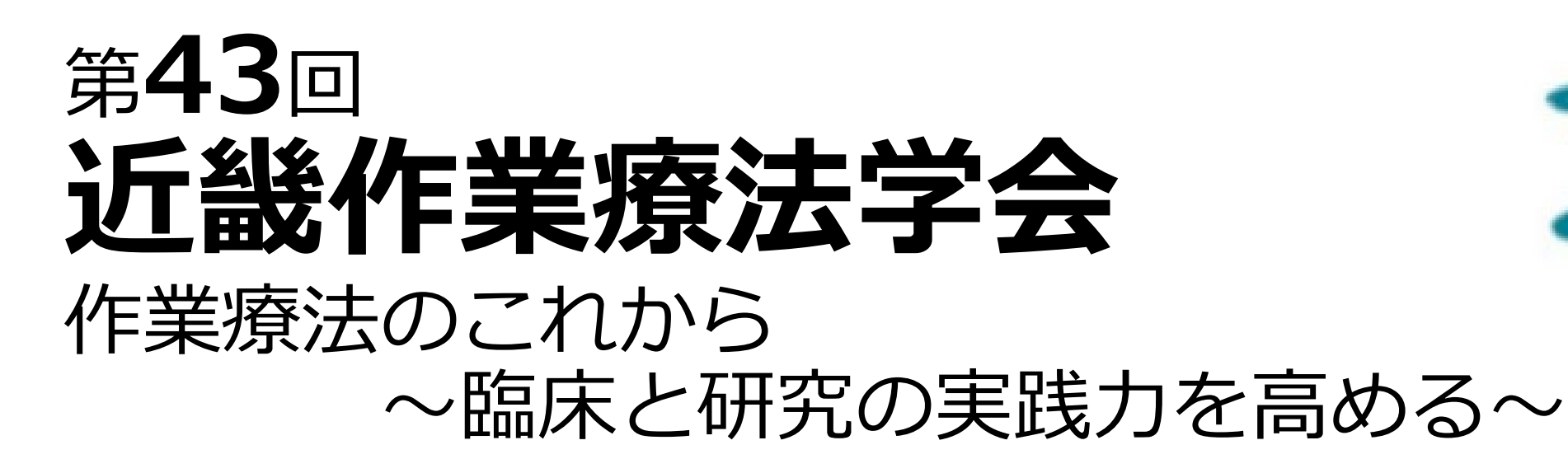

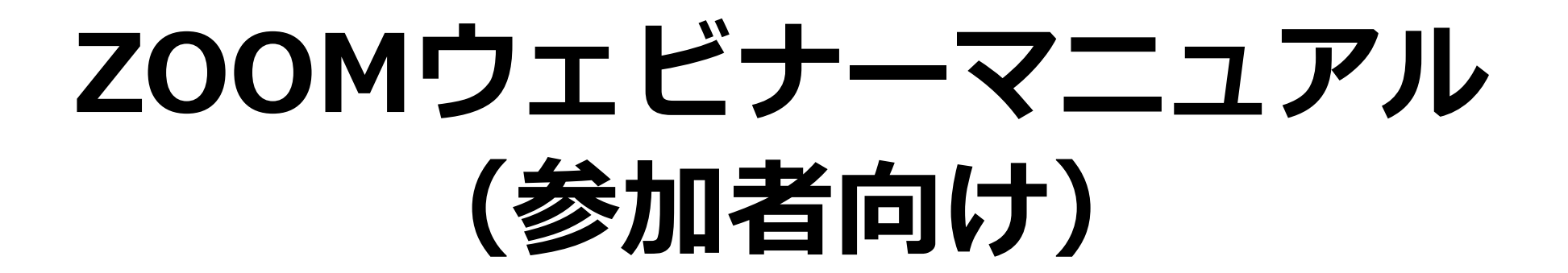

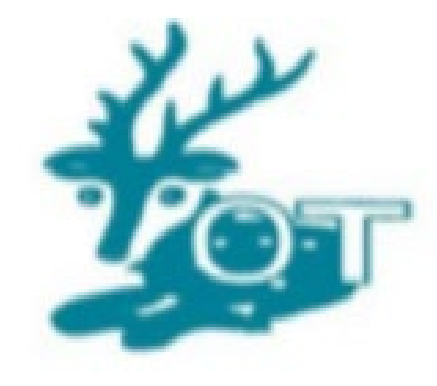

2023.4作成

### **1.本マニュアルについて**

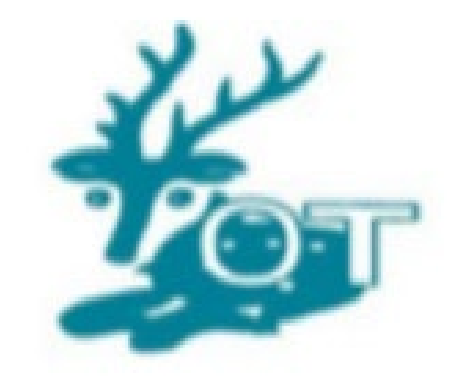

第43回近畿作業療法学会では、令和5年6月4日(日)に開会式・近畿連絡協議会 50周年記念挨拶・特別講演・教育講演・閉会式をZoomウェビナーを利用し、 Live配信を開催します。

参加者の皆様がお持ちの端末や通信環境は多様でありますが、ここでは本学会 で使用すると想像できる最小限の操作方法のみを示していることを予めご了承 ください。

詳細な使用方法については、以下の公式のZoomサポートをご利用ください。 <https://support.zoom.us/hc/ja>

### **2.はじめに**

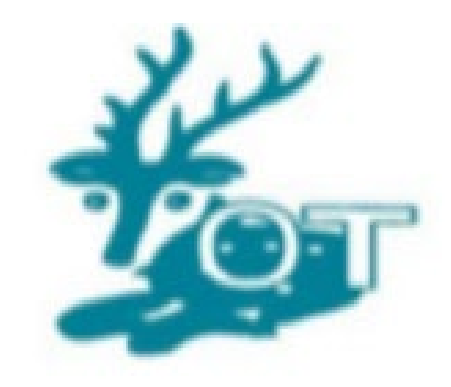

この度は、第43回近畿作業療法学会へのお申込みならびにLive配信へのご参加 ありがとうございます。

**視聴に対する注意!!!**

**本学会に関わる抄録ならびにWeb視聴で掲載されるスライド(スライド・画 像・動画など)に関して、ビデオ撮影・録音・写真撮影(スクリーンショット を含む)を行うこと、またそれをWeb上(SNSを含む)に公開することは固く 禁じます。**

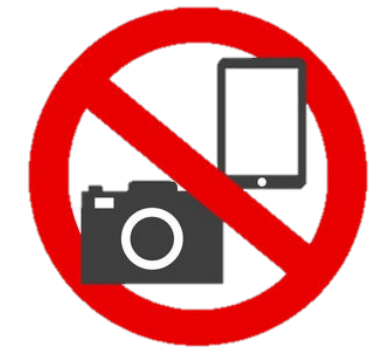

# **3.ZOOMのインストール(PC)**

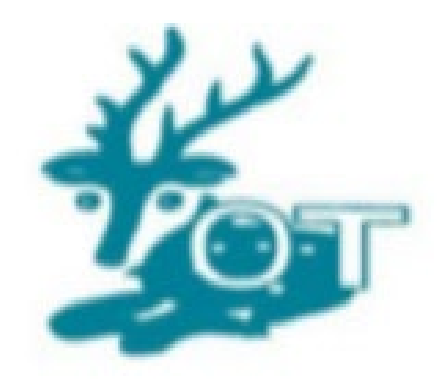

ZoomのHPからダウンロード

★ご自身がお持ちの端末に対応したものをインストールしてください

PCの場合

こちらのURLにアクセスし、

[https://zoom.us/download#client\\_4meeting](https://zoom.us/download#client_4meeting)

「ミーティング用Zoomクライアント」からダウンロードしてください

#### ミーティング用Zoomクライアント

最初にZoomミーティングを開始または参加されるときに、ウェブブラウザのクライアント が自動的にダウンロードされます。ここから手動でダウンロードすることもできます。

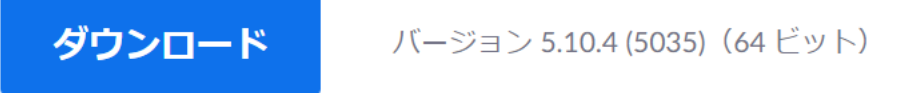

## **4.ZOOMのインストール (スマートフォン・タブレット)**

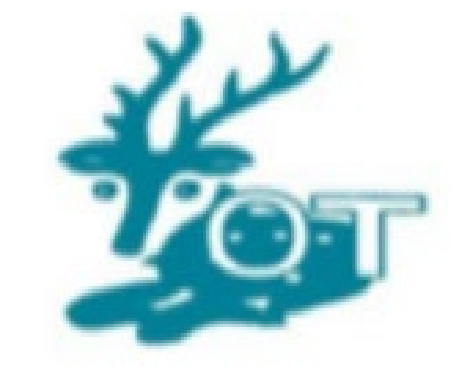

ZoomのHPからダウンロード

★ご自身がお持ちの端末に対応したものをインストールしてください

スマートフォン・タブレットの場合

こちらのURLにアクセスし、

[https://zoom.us/download#client\\_4meeting](https://zoom.us/download#client_4meeting)

「Zoomモバイルアプリ」からご自身の端末に対応するもを選択し、

ダウンロードしてください。

#### Zoomモバイルアプリ

ミーティングの開始、参加、日程の設定を行います。モバイルデバイスで、グループテキ スト、画像、Push-To-Talkメッセージを送信できます。

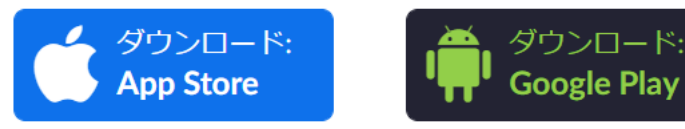

### **5.ウェビナーへの参加方法**

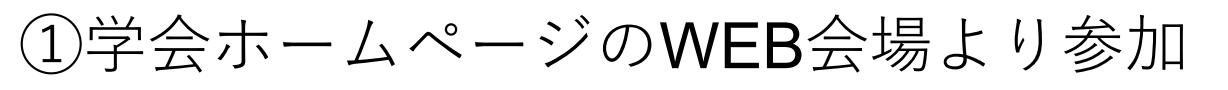

参加URLをクリック

②Zoomアプリから参加

③名前入力は

**氏名(所属施設名)**としてください ※名前の変更は入室後でも可能です。

Zoom Meetings を開きますか?

https://us06web.zoom.us がこのアプリケーションを開く許可を求めています。

us06web.zoom.us でのこのタイプのリンクは常に関連付けられたアプリで開く

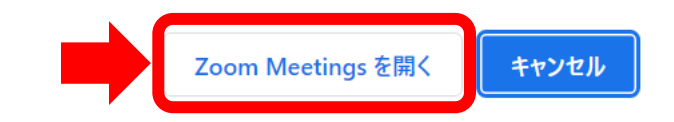

※**参加のIDは参加者以外の目に触れないよう厳重に管理してください (メール転送やSNSなどへの投稿はご遠慮ください)**

### **5.ウェビナーへの参加方法**

クリックしたのに参加できない場合は?

①自身のZoomアプリを立ち上げ「参加」をクリック

②ホームページ(WEB会場ログイン) に記載されている

ミーティングIDを入力ください。

③名前入力は

**氏名(所属施設名)**としてください

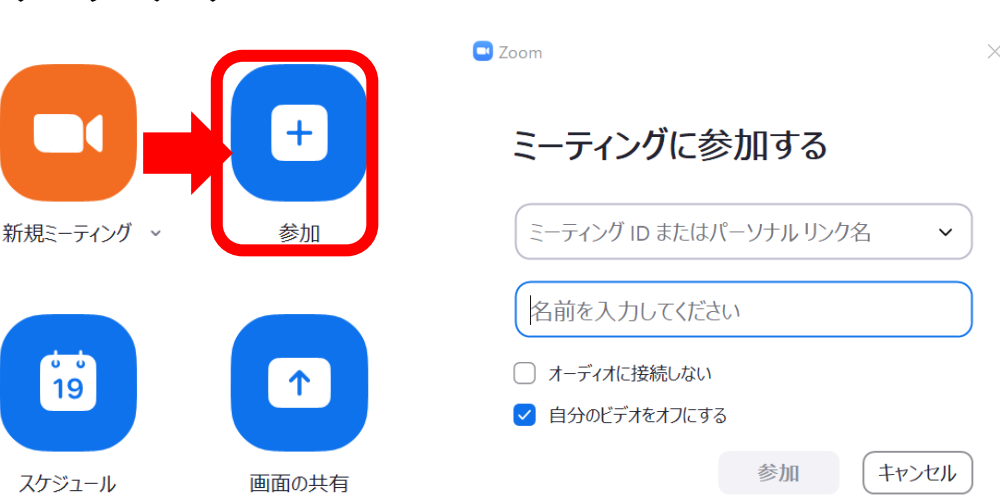

※**参加のIDは参加者以外の目に触れないよう厳重に管理してください (メール転送やSNSなどへの投稿はご遠慮ください)**

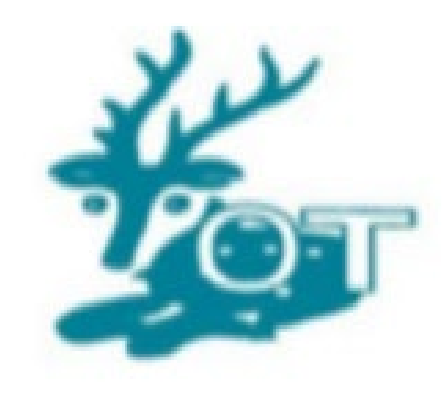

#### **6.ZOOMウェビナーの基本操作 (PC)**

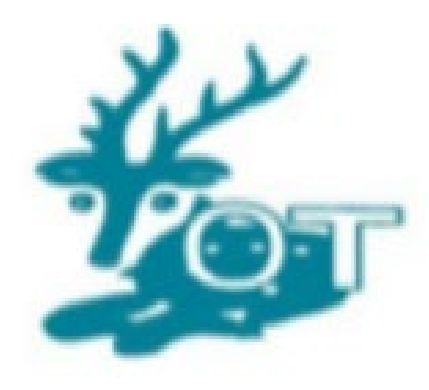

**①チャット:パネリストやホスト(運営)に文書を送れます。 本学会では、運営への連絡のみにお使いください。**

**②手を挙げる:手を挙げる機能です。 本学会では、使用しない機能です。**

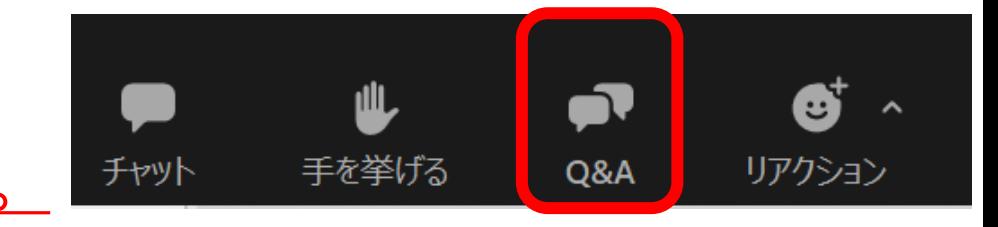

**③Q&A:講師への質問は全てQ&Aを利用ください。**

**④リアクション:講師等へのリアクション(反応)として 利用ください。**

#### **7.ZOOMウェビナーの基本操作 (スマートフォン・タブレット)**

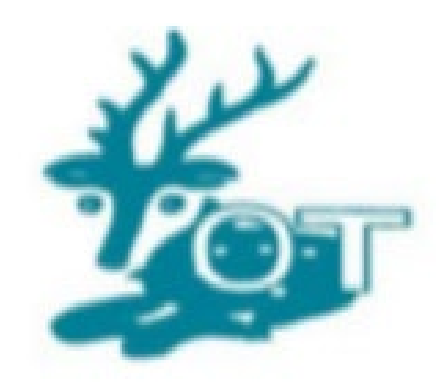

**①チャット:パネリストやホスト(運営)に文書を送れます。 本学会では、運営への連絡のみにお使いください。**

**②Q&A:講師への質問は全てQ&Aを利用ください。**

**③リアクション:講師等へのリアクション(反応)として 利用ください。**

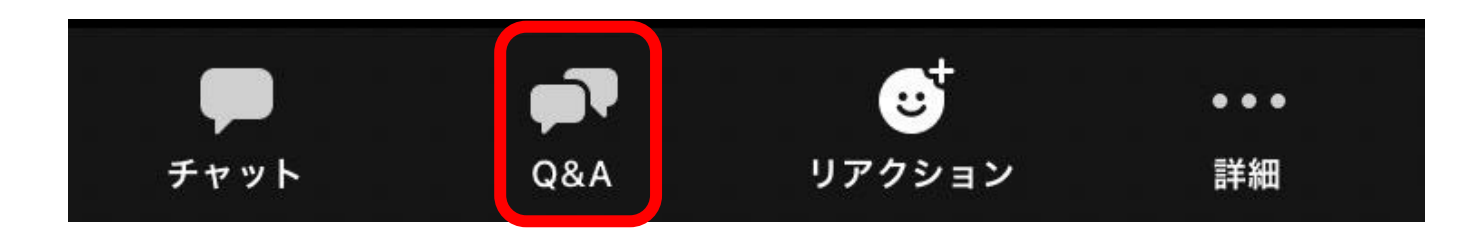

### **8.質問 Q&Aの利用について**

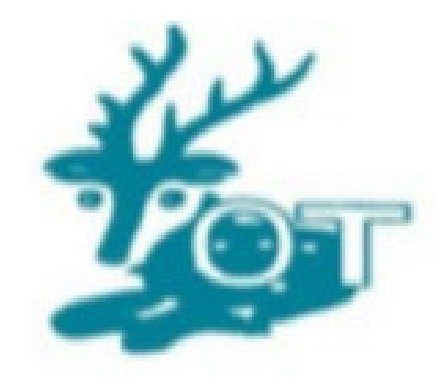

本学会での講師への質問についてはQ&A機能を利用ください。

※学会運営への質問は、チャットまたは学会事務局へメールでお願いします。

PC・スマホ・タブレットすべてにおいて「Q&A」を選択すると、Q&A画面が 表示されますので、質問内容を記入の上送信ください。

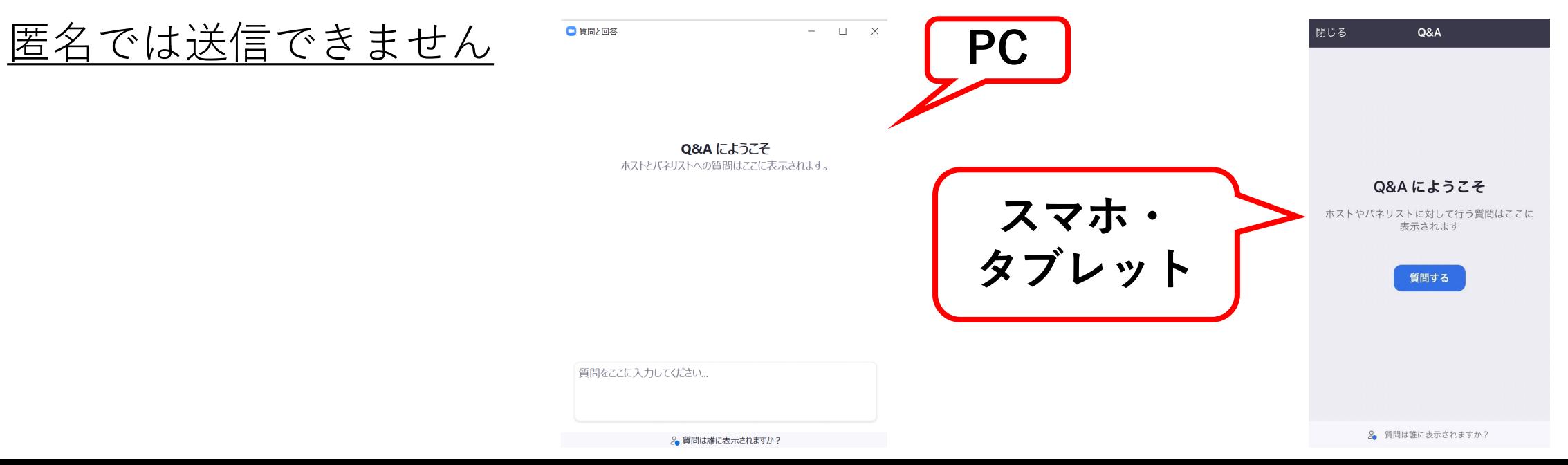

#### **9.退出方法と再参加方法**

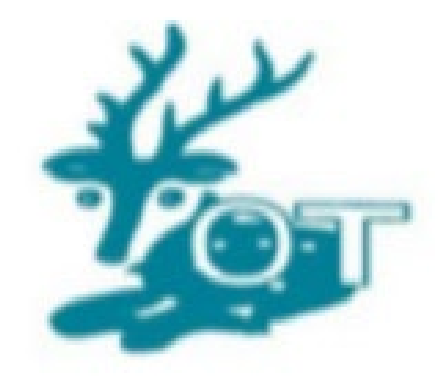

#### 退出したい場合

- 「ミーティングから退出」を選択すると、自身だけがミーティングから退出
- することが出来ます。
- 退出後に再度参加したい場合
	- 同じミーティングに再度参加したい場合は、
	- 参加した時と同じようにURLをクリックするともう一度参加できます。

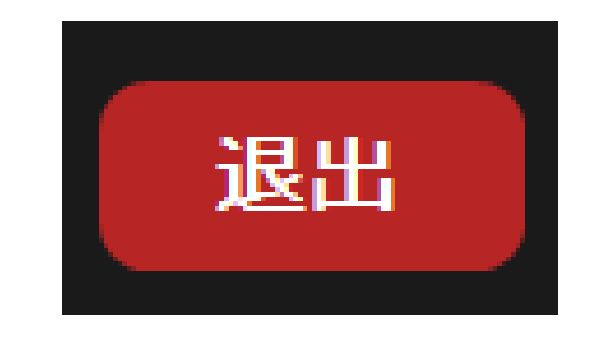

**10.トラブルシューティング**

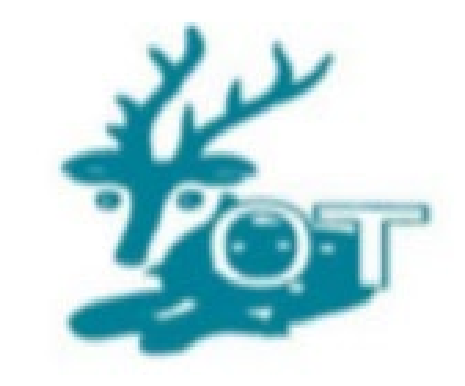

※**Zoomアプリは最新バージョンにアップデートしてからご参加ください。**

#### 相手の音声が聞こえない

★パソコンやスマホ自体のスピーカーがミュートになっていないか確認 ください。音量も小さくなっていないでしょうか?

その他何か問い合わせがある場合は学会事務局までメールにて連絡ください。

43kinkiot@gmail.com

### **11.ZOOM動作確認**

•事前にZoomが提供しているテストページから動作確認ができます。 ①テスト用URLへ接続 <https://zoom.us/test> ミーティングテストに参加 テストミーティングに参加してインターネット接続をテストします。 ②参加をクリック 参加 ③ZoomMeetingを開くをクリック ④カメラのテスト ミーティングに参加できない場合、Zoomサポートセンターで有用な情報をご覧ください。 ⇒**本学会のZoomウェビナーでは** Zoom Meetings を開きますか? https://zoom.us がこのアプリケーションを開く許可を求めています。 **参加者の顔が映ることはありません** zoom.us でのこのタイプのリンクは常に関連付けられたアプリで開く ⑤スピーカーのテスト  $\checkmark$ Zoom Meetings を開く 着信音が聞こえますか。 話してから話をやめます。 返答が聞こえますか。 ⑥マイクのテスト スピーカーを選択 マイクを選択 システムと同じ (スピーカー / ヘッドフォン (Realtek High Definition.. マイク (Realtek High Definition Audio) 出力レベル 入力レベル

いいえ、別のスピーカーを試す

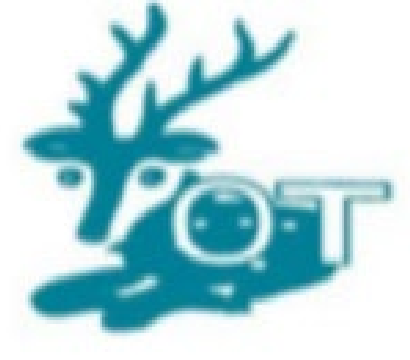

いいえ、別のマイクを試す